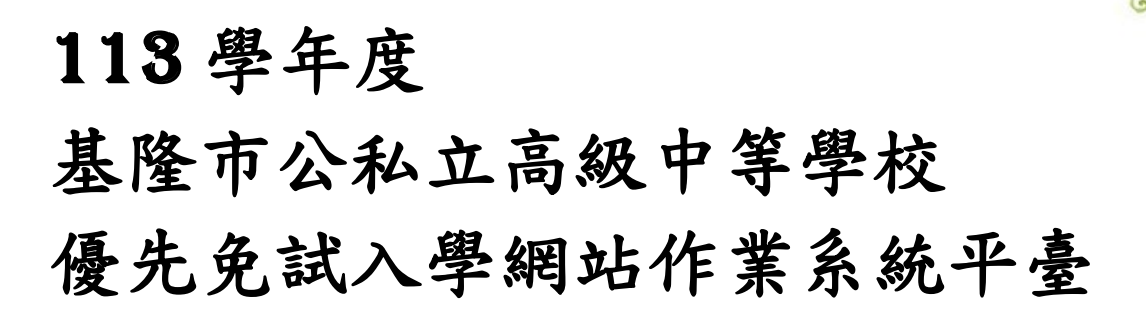

# 國中學校操作手冊

# (學生端)

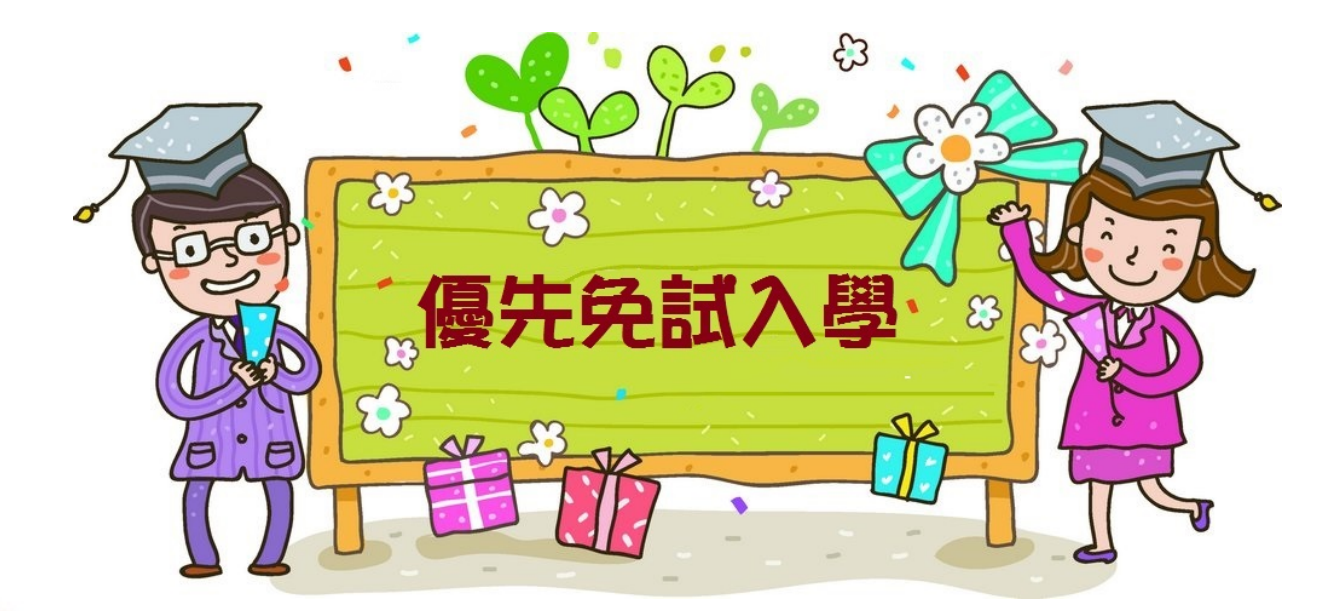

主委學校:暖暖 高 中

G

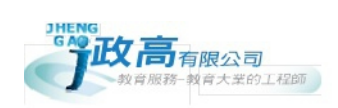

113 學年度 基隆市公私立高級中等學校 免試入學網站作業系統平臺

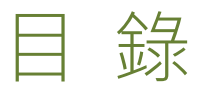

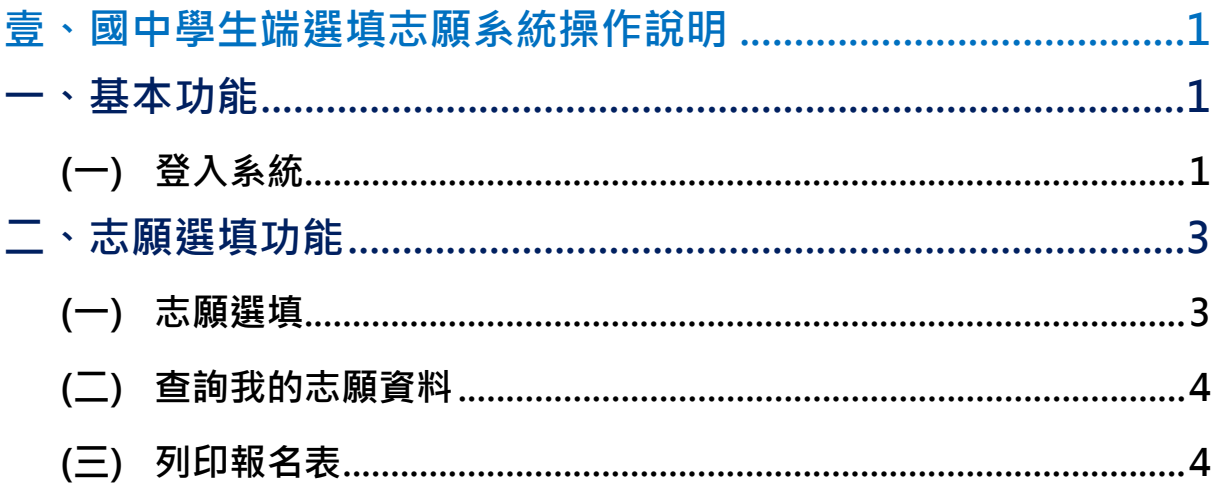

#### \*\*\* 貼心提醒 \*\*\*

- 首先確認您當前使用的電腦環境(瀏覽器是否支援系統操作、彈跳視窗是否 開啟、列印功能是否正常連接印表機……)。
- 本系統適用 Chrome 及 Edge 以上版本瀏覽器,建議您使用 Chrome 操作本 系統。
- 依基隆市公私立高級中等學校優先免試入學委員會公告網址連結本系統。
- 帳號、密碼與基北區免試入學平臺的帳號密碼相同,如有疑問請洽詢國中 承辦人員。
- <span id="page-2-0"></span>壹、國中學生端選填志願系統操作說明

# <span id="page-2-1"></span>**一、基本功能**

<span id="page-2-2"></span>**(一) 登入系統**

請連結至**基隆市111學年度公私立高級中等學校優先免試入學委員會**系統。 **1. 點選** 登 入

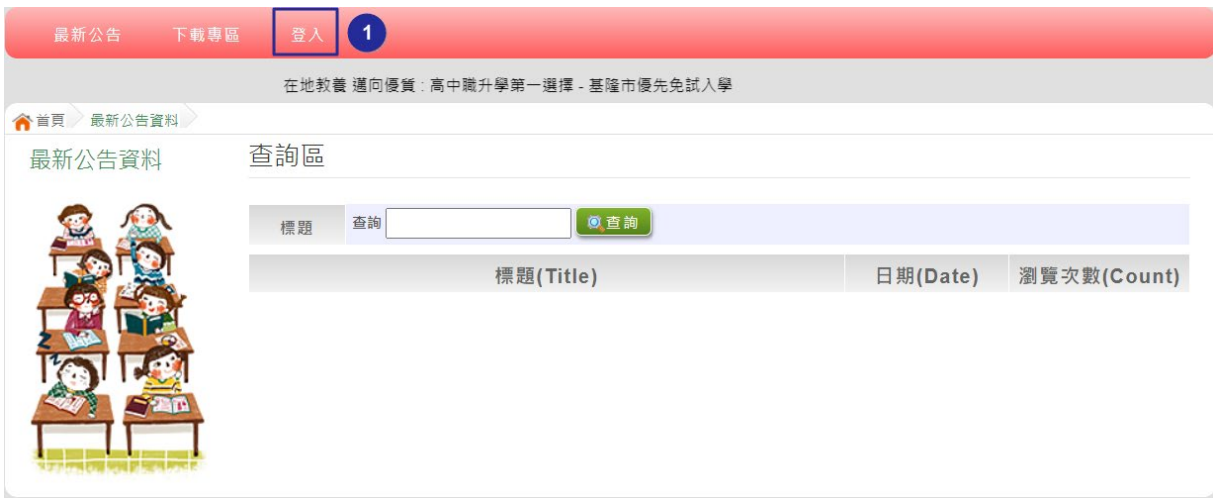

**2.** 選擇登入對象、學校, 輸 入**帳 號** 、**密 碼**及 **驗證碼** ,並點選**登 入** 按鈕。

#### **對象:** 學生 端

#### **學校:** 就讀學校

**帳號 、 密碼:** 同**基北區免試入學平臺** 帳號、密碼 。

國中學校操作手冊 (學生端)

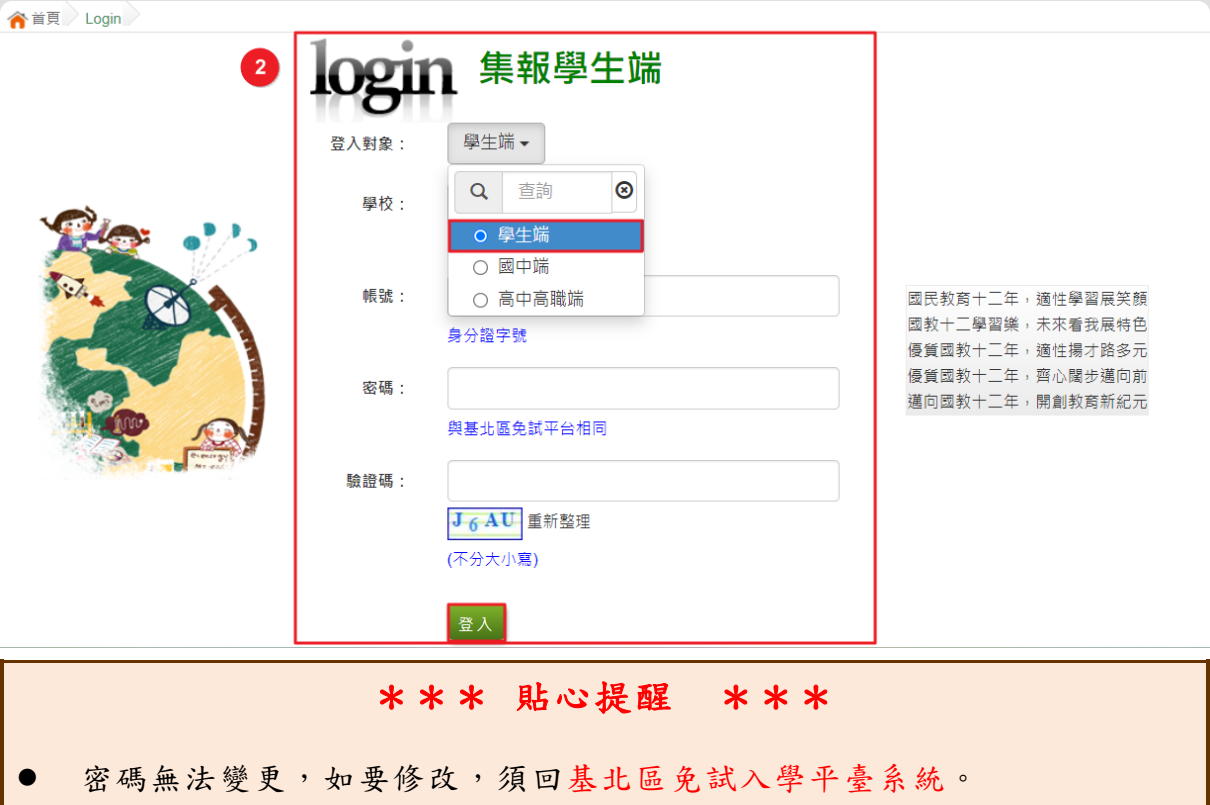

<span id="page-4-0"></span>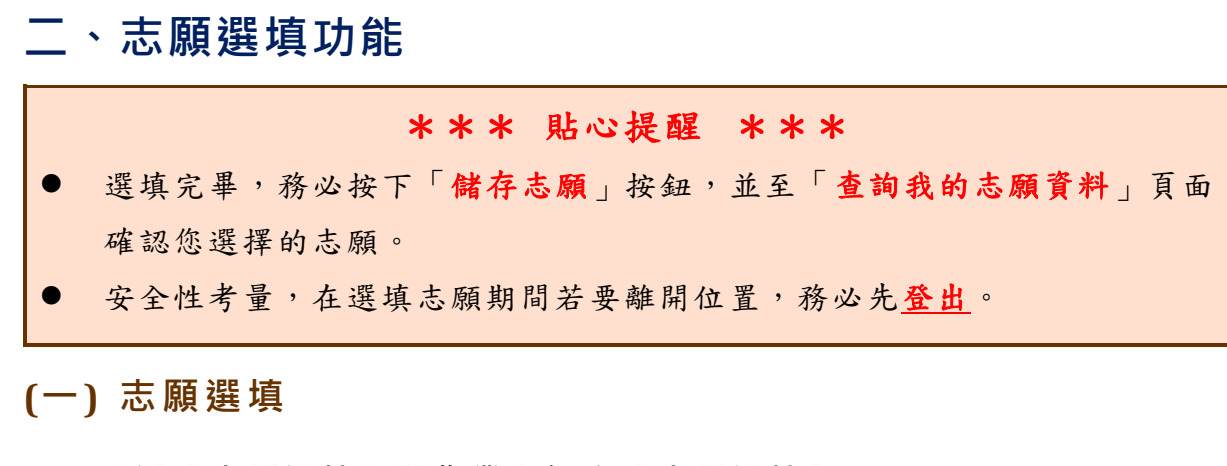

<span id="page-4-1"></span>**點選【志願選填相關作業】裡之【志願選填】。**

- **1. 首先閱讀注意事項。**
- **2. 選擇優免欲加入科組:下拉選單選擇 學校 。**
- **3. 點選【 加入 】 按鈕。**

← 首頁 志願選填

**4. 點選【 儲存志願】按鈕。**

注意事項 1 1.本功能必須使用『 Chrome 5 』版本以上・(點擊下載最新Chrome瀏覽器) - 4.經確認志願區裡『志願』及『排序』無誤後,請按下『 儲存志願 』按鈕儲存志願・ 

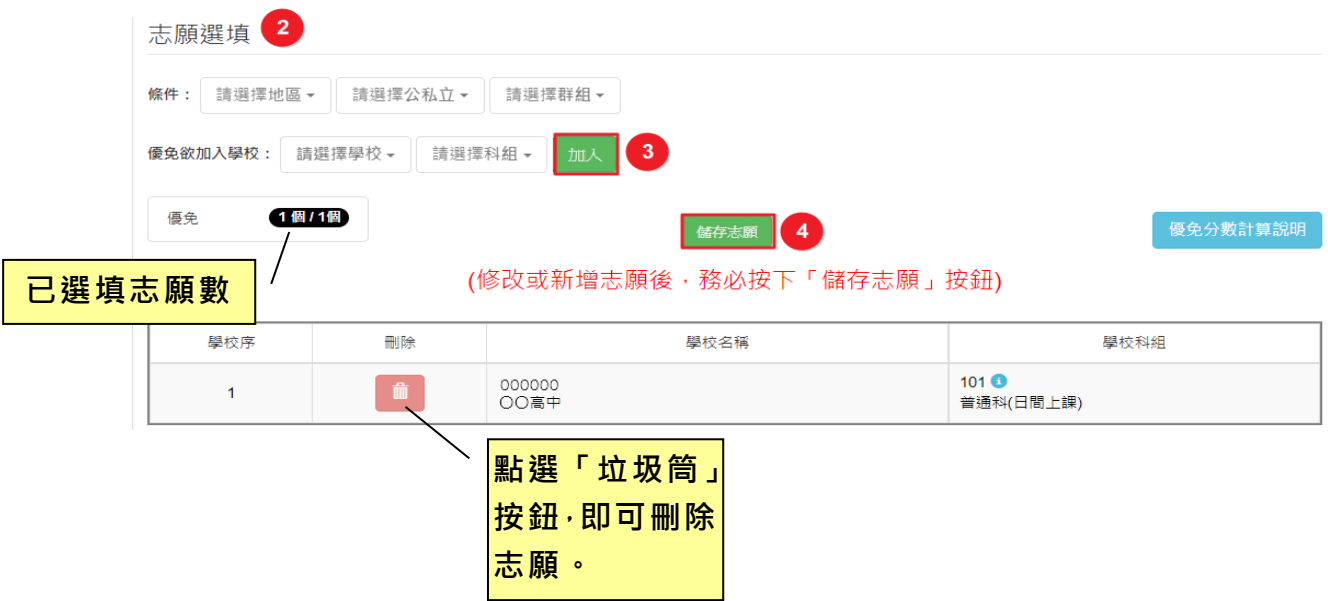

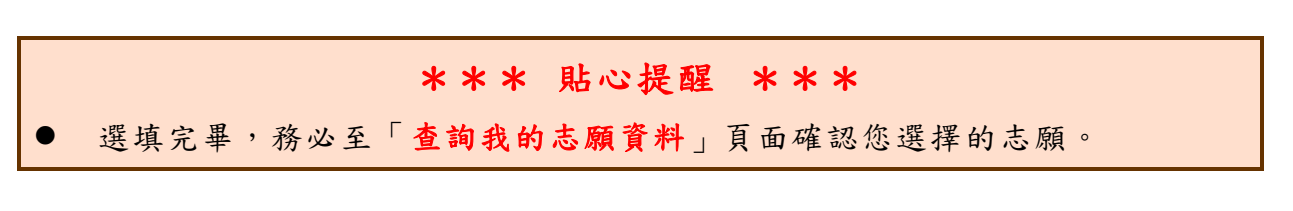

# <span id="page-5-0"></span>**(二) 查詢我的志願資料**

### 選填完畢,務必點選「查詢我的志願資料」確認您所選填儲存的志願。

**點選【志願選填相關作業】裡的【查詢我的志願資料】。**

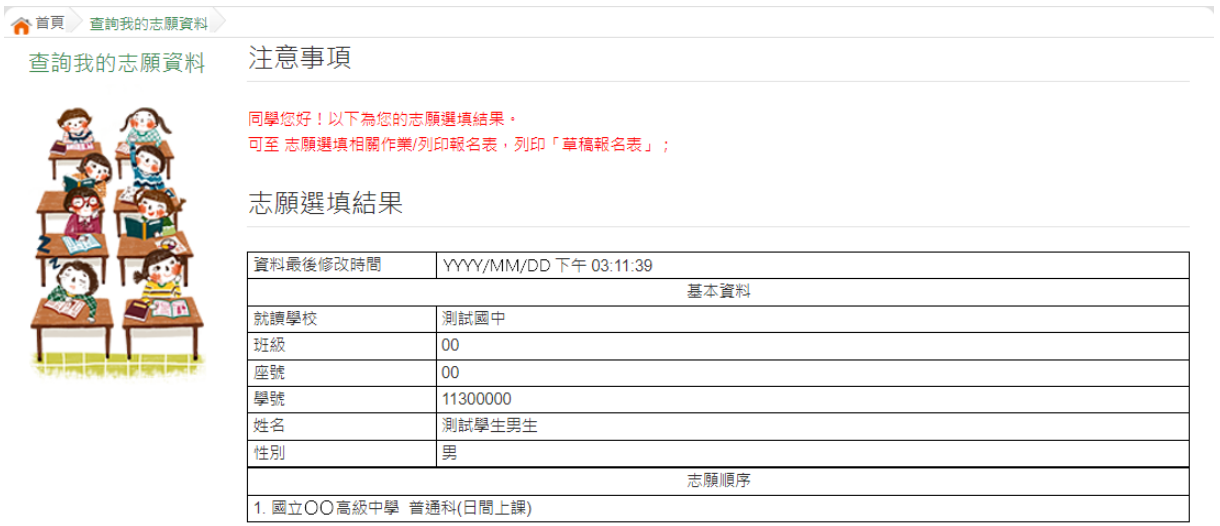

# <span id="page-5-1"></span>**(三) 列印報名表**

**點選【志願選填相關作業】裡的【列印報名表】。**

# 「正式報名表」一旦列印,學生選填志願功能即會關閉,因此請確認無誤, 再列印正式報名表。

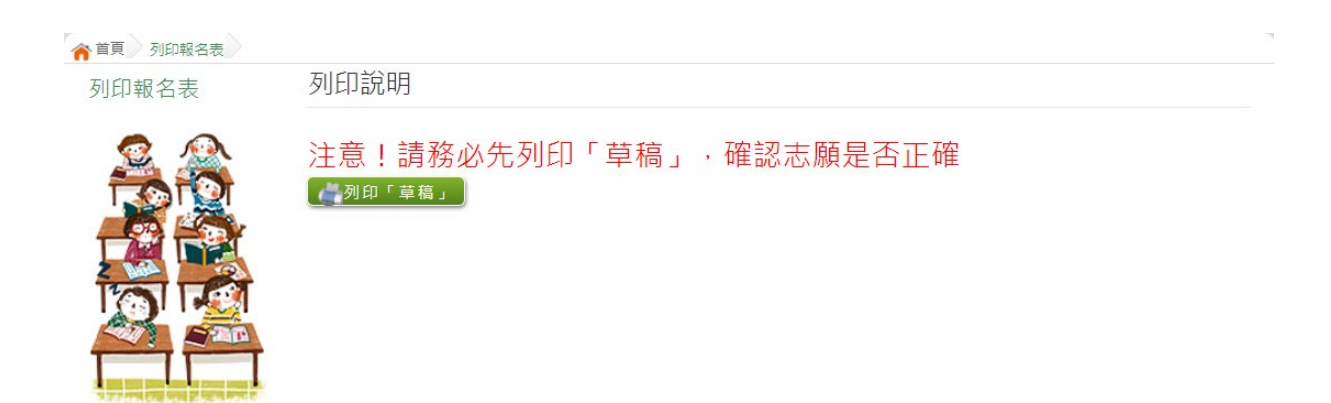